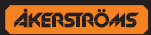

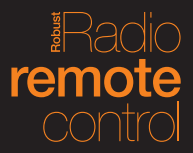

# **BEDIENUNGSANLEITUNG**

# **SESAM 800 RX Speicherkarten-Manager**

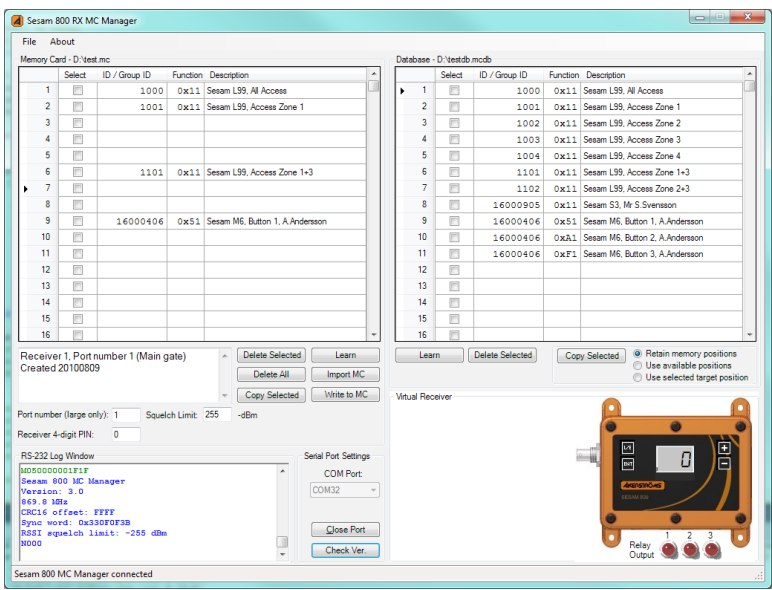

943686-000 DE -A0

"Bitte beachten Sie, dass der folgende Text eine Übersetzung der Original-Betriebsanleitung ist, die dem Leser das Verständnis erleichtern soll. Die Original-Betriebsanleitung ist in englischer Sprache verfasst (und kann beim Åkerströms Kundendienst angefordert werden). Die Åkerströms Björbo AB haftet nicht für eventuelle Ungenauigkeiten und Fehler, die durch die Übersetzung entstanden sind".

Dokument 943686-000 DE A0 ist die Übersetzung von Dokument 943686-000 EN A4

SESAM 800 RX Speicherkarten-Manager Dokument-ID: 943686-000 DE<br>Version: A0<br>Autor: SH (English Anleitung)

Autor: SH (English Anleitung)

# **Inhaltsverzeichnis**

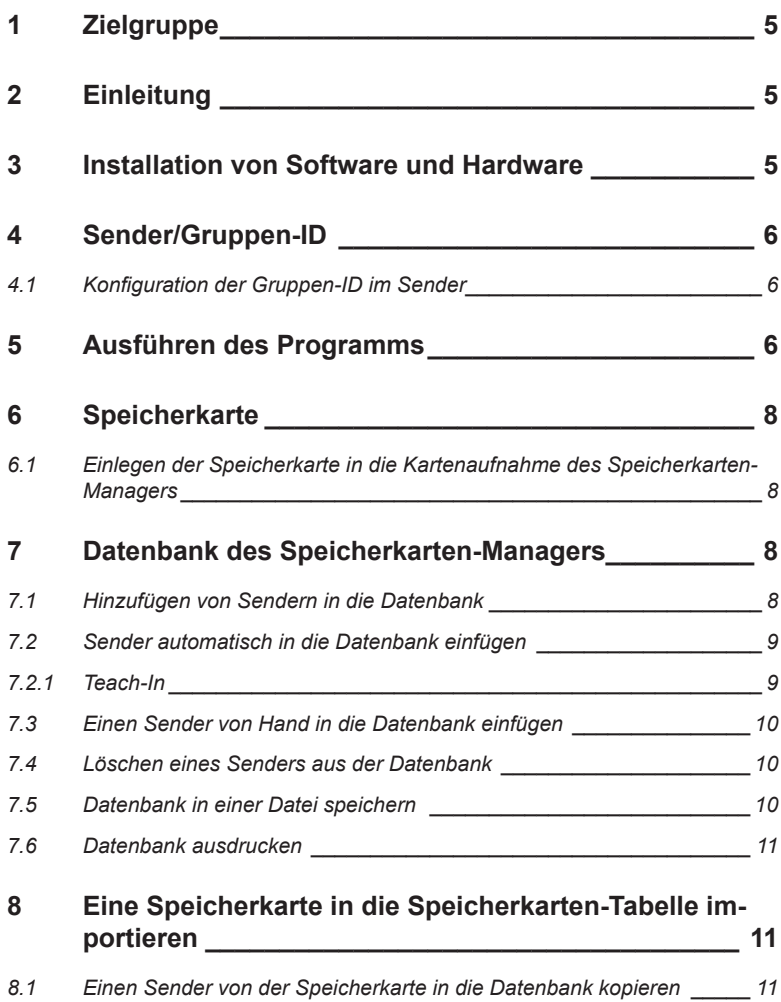

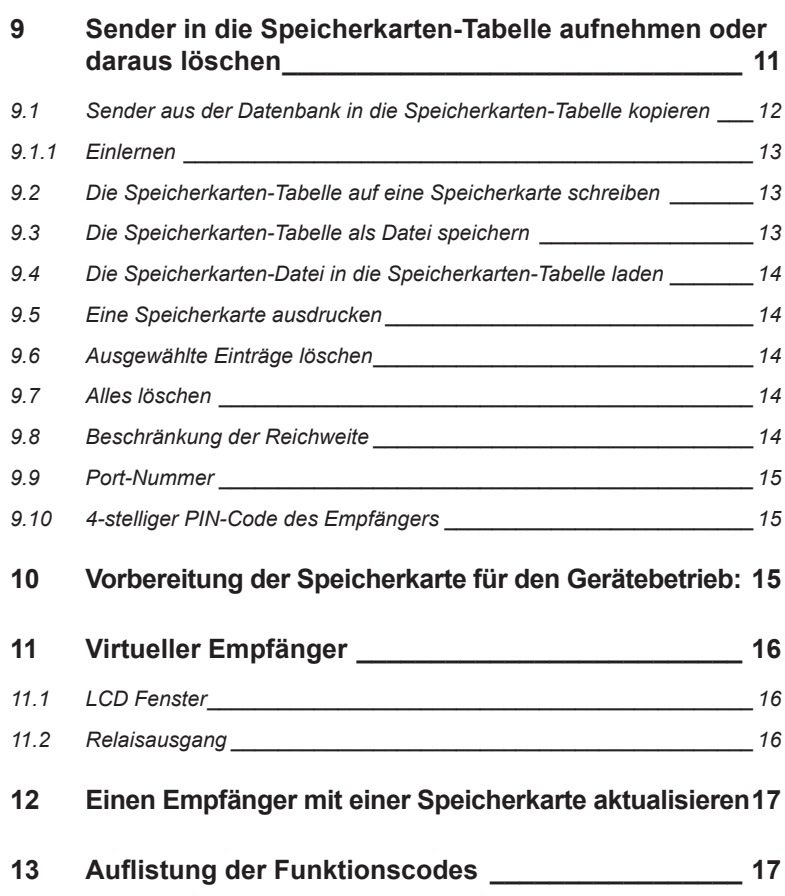

# <span id="page-4-0"></span>**1 Zielgruppe**

Dieses Benutzerhandbuch beschreibt die Funktionsweise des Systems "SESAM 800 Speicherkarten-Manager" und ist für Installations- und Servicetechniker bestimmt. Dieses Benutzerhandbuch ist eine Ergänzung der Handbücher SE-SAM 800 L99 800RX, RxD und RX DIN.

# **2 Einleitung**

Der SESAM 800 Memory-Manager ist ein Tool, das die Installation, Konfiguration, Funktionsprüfung und Instandhaltung umfangreicher SESAM 800 Installationen erleichtert.

# **3 Installation von Software und Hardware**

Softwareanforderungen:

- Windows XP/Vista/Windows 7
- Microsoft NET Framework 3.5
- USB-Empfänger Vers. 3.0 oder höher für den SESAM 800 Speicherkarten-Manager

Rufen Sie die Datei Setup.exe auf und folgen Sie den Anweisungen.

Als Voraussetzung für das Programm muss Microsoft .NET Framework 3.5 installiert sein. Falls das Framework nicht schon auf dem Rechner installiert ist, wird der Anwender aufgefordert, es herunterzuladen und zu installieren.

Installieren Sie die Windows-Treiber für den USB-Empfänger von folgender Website:

http://www.ftdichip.com/Drivers/VCP.htm

Schließen Sie den SESAM 800 USB-Empfänger an einen freien USB-Anschluss des Computers an.

Der SESAM USB-Empfänger wird über den USB-Anschluss stromversorgt.

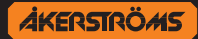

# <span id="page-5-0"></span>**4 Sender/Gruppen-ID**

Sämtliche SESAM-800-Sender haben eine ab Werk vorprogrammierte eindeutige Identnummer (ID). Diese ID ist eine Zahl zwischen 1.000.000 und 16.777.214.

Zusätzlich zur vorprogrammierten eindeutigen ID unterstützt SESAM L99 Gruppen-IDs. Eine Gruppen-ID besteht aus einer sechsstelligen Zahl, die der Benutzer im Sender einstellen kann. Sender mit derselben Gruppen-ID sind für den gesteuerten Empfänger identisch. Dies bedeutet, dass die Sender in Gruppen organisiert werden können. Dies erhöht die Flexibilität und vereinfacht die Instandhaltung großer Anlagen. Jede Speicherkarte kann bis zu 500 Sender/ Gruppen-IDs speichern; jeweils eine in jedem Datensatz der Speicherkarte.

### **4.1 Konfiguration der Gruppen-ID im Sender**

Dieser Vorgang ist in der Betriebsanleitung der Geräte SESAM 800 L99, RX, RXD und RX DIN beschrieben.

# **5 Ausführen des Programms**

- 1. Schließen Sie den USB-Empfänger an den PC an.
- 2. Rufen Sie das Programm über das Windows Start-Menu oder eine Verknüpfung auf dem Desktop auf.
- 3. Wählen Sie dann im Hauptfenster den COM-Anschluss, an den der Empfänger angeschlossen ist, und klicken Sie auf die Schaltfläche "Open Port" [Port öffnen].
- 4. In der unteren Zeile des Hauptfensters steht hiernach: .. SESAM 800 MC Manager connected" [SESAM 800 Speicherkarten-Manager verbunden].

Hinweis! Den USB-Empfänger müssen Sie vor dem Aufruf des Programms an den PC anschließen. Überprüfen Sie den Eintrag "Anschlüsse (COM & LPT)" im Windows Gerätemanager, wenn Sie sich nicht sicher sind, wie die Nummer des COM Anschlusses lautet. Der USB-Empfänger muss als "USB serieller Anschluss (COMxx)" aufgelistet sein.

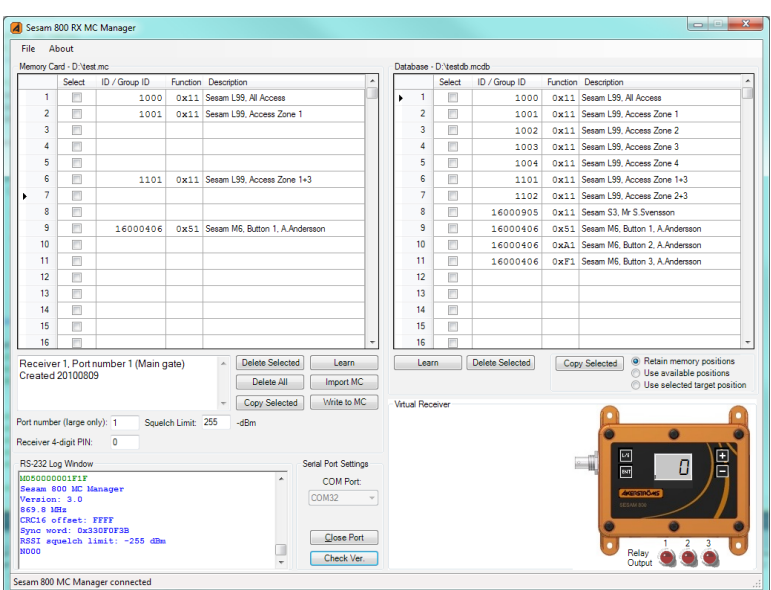

*Abbildung 1. Hauptfenster des Programms*

Nach dem Verbindungsaufbau werden im RS-232 Protokollfenster die Firmwareversion des Empfängers und die aktuelle Konfiguration angezeigt.

Oben links neben dem Hauptfenster befindet sich das Speicherkarten-Bearbeitungsfenster. Dort können Sie den Inhalt einer SESAM 800 Speicherkarte erstellen oder bearbeiten.

Oben rechts ist das Datenbankfenster mit einer Auflistung der im System vorhandenen Sender angeordnet.

Unten links befindet sich ein RS-232 Terminalfenster, in dem die gesamte Kommunikation zwischen PC und Empfänger angezeigt wird.

Unten rechts ist ein virtueller Empfänger abgebildet, mit dem Sie die Konfiguration der Speicherkarte testen können.

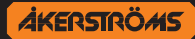

# <span id="page-7-0"></span>**6 Speicherkarte**

Jeder SESAM 800 RXD Empfänger enthält eine Speicherkarte mit der Konfiguration des Empfängers. Eine Anleitung, wie Sie die Speicherkarte aus dem Empfänger entnehmen, finden Sie in der Betriebsanleitung der Modelle SESAM 800 L99 800RX, RXD und RX DIN.

# **6.1 Einlegen der Speicherkarte in die Kartenaufnahme des Speicherkarten-Managers**

Vergewissern Sie sich, dass der Hebel der Speicherkartenhalterung beim Einlegen der Karte nach oben zeigt. Die Komponentenseite der Speicherkarte muss zur Beschriftung "Card" auf der Halterung zeigen. Schieben Sie die 4 Beinchen vorsichtig in die Löcher und drücken Sie den Hebel dann nach rechts unten, um die Karte zu arretieren.

# **7 Datenbank des Speicherkarten-Managers**

### **7.1 Hinzufügen von Sendern in die Datenbank**

Es ist sinnvoll, alle Sender eines umfangreichen SESAM 800 Systems in die Programmdatenbank aufzunehmen. Sender können entweder manuell hinzugefügt oder automatisch eingelernt werden. Jeder Datensatz der Datenbank besteht aus einer Sender/Gruppen-ID, dem Funktionscode und einer optionalen Beschreibung.

Die Datenbank wird rechts neben dem Haupt-Programmfenster als Tabelle angezeigt.

Die Datenbank umfasst 500 Datensätze.

### <span id="page-8-0"></span>**7.2 Sender automatisch in die Datenbank einfügen**

Diese Methode wird zur Aufnahme von Sendern in die Datenbank empfohlen, wenn Sie den Sender zur Verfügung haben.

#### **7.2.1 Teach-In**

Falls der Sender verfügbar ist und Sie ihn in die Datenbank aufnehmen möchten, gehen Sie wie folgt vor:

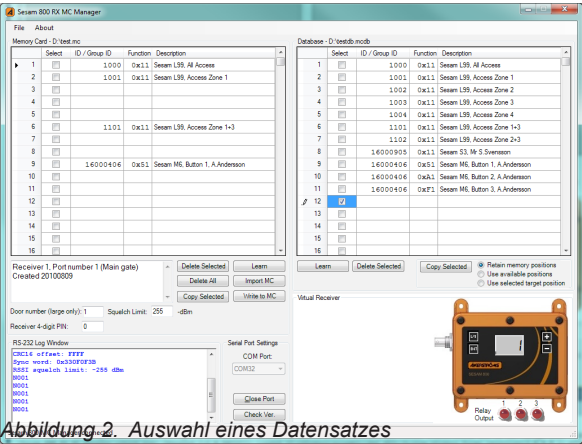

- 1. Einen Datensatz wählen Sie, indem Sie das Kästchen in der Auswahlspalte neben der Datensatznummer anklicken.
- 2. Klicken Sie auf die Teach-In-Taste direkt unter der Datenbanktabelle.
- 3. Wenn Sie auf den Pfeil-nach-oben am Sender klicken, wird die Identnummer des Senders in der ID/Gruppen-ID Spalte angezeigt. Die Funktionsspalte wird automatisch auf 0x11 gesetzt. Falls ein abweichendes Funktions-Setup gewünscht ist, können Sie die Änderung direkt in der Funktionsspalte vornehmen. Eine Auflistung der Funktionscodes finden Sie in Kapitel [13](#page-16-1).
- 4. Tragen Sie eine Anmerkung zum Sender oder zur Gruppe in das Beschreibungsfeld ein.

Autor: SH (English Anleitung)

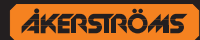

### <span id="page-9-0"></span>**7.3 Einen Sender von Hand in die Datenbank einfügen**

Diese Methode können Sie verwenden, wenn Sie die Sender/Gruppen-ID schon kennen und den Sender nicht zur Verfügung haben.

Fügen Sie als Erstes den Sender oder die Gruppen-ID in der Datenbank-Position ein, die Sie verwenden möchten.

Die Gruppen-ID muss eine Zahl zwischen 1 und 999.999 sein.

Eine vorprogrammierte eindeutige ID ist eine Zahl zwischen 1.000.000 und 16.777.214.

Die Funktionsspalte wird automatisch auf 0x11 gesetzt; falls ein abweichendes Funktions-Setup gewünscht ist, können Sie die Änderung direkt in der Funktionsspalte vornehmen. Eine Auflistung der Funktionscodes finden Sie in Kapitel [13.](#page-16-1)

Es ist sinnvoll, in das Beschreibungsfeld eine Anmerkung zum Sender oder zur Gruppe einzutragen.

### **7.4 Löschen eines Senders aus der Datenbank**

Wählen Sie den betreffenden Datensatz (oder die Datensätze) im Datenbankfenster und klicken Sie dann auf die Schaltfläche "Delete selected" [Ausgewählte Einträge löschen] direkt darunter.

Um sämtliche Einträge der Datenbank zu entfernen, löschen Sie die Datenbankdatei aus dem Arbeitsverzeichnis und starten das Programm dann neu. Der Dateiname steht in der Titelzeile des Datenbankfensters.

### **7.5 Datenbank in einer Datei speichern**

Falls die Datenbanktabelle geändert wurde, können Sie sie mit dem Befehl "Datenbank speichern" speichern.

- 1. Gehen Sie in das Menü "File" [Datei] in der linken oberen Ecke.
- 2. Wählen Sie den Eintrag "Save database..." [Datenbank speichern...].

Um eine Kopie einer Datenbank anzulegen, wählen Sie den Befehl "Save database as..." [Datenbank speichern als ...].

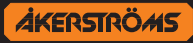

### <span id="page-10-0"></span>**7.6 Datenbank ausdrucken**

Um die Datenbank auszudrucken, wählen Sie den Befehl "File / Print database..." [Datei / Datenbank ausdrucken ...].

# **8 Eine Speicherkarte in die Speicherkarten-Tabelle importieren**

Übertragen Sie alle Informationen von der eingelegten Speicherkarte in den Speicherkarten-Manager und rufen Sie die Daten dann im Tabellenformat auf. Mit dieser Funktion können Sie den Inhalt einer beschriebenen Speicherkarte editieren. Außerdem können Sie mit der Funktion Kopien einer Speicherkarte erstellen.

Klicken Sie auf "Import MC" [Speicherkarte Importieren] Import MC

## **8.1 Einen Sender von der Speicherkarte in die Datenbank kopieren**

Diese Methode können Sie anwenden, wenn Sie eine Speicherkarte mit Sendern haben, die noch nicht in der Datenbank enthalten sind. Um einen einzelnen Datensatz aus der Speicherkarten-Tabelle zu kopieren, wählen Sie die Quellposition in der Tabelle und dann die Zielposition in der Datenbank aus. Klicken Sie auf die Schaltfläche "Copy Selected" [Ausgewählten Eintrag kopieren] direkt unter der Speicherkarten-Tabelle.

# **9 Sender in die Speicherkarten-Tabelle aufnehmen oder daraus löschen**

Die Speicherkarten-Tabelle enthält sämtliche Informationen, die auf die eingelegte Speicherkarte geschrieben werden sollen oder von dieser ausgelesen wurden. Der Datentransfer zwischen Datenbank und Speicherkarte erfolgt über die Speicherkarten-Tabelle.

Die Speicherkarten-Tabelle umfasst 500 Datensätze, was der maximalen Speicherkapazität einer Speicherkarte entspricht.

Autor: SH (English Anleitung)

# <span id="page-11-0"></span>**9.1 Sender aus der Datenbank in die Speicherkarten-Tabelle kopieren**

- 1. Wählen Sie den bzw. die Datensätze in der Datenbank, die Sie in die Speicherkarten-Tabelle kopieren möchten. **Sie haben folgende Wahlmöglichkeiten:**
	- Speicherposition erhalten Hierdurch stellen Sie sicher, dass der eindeutige Sender oder die Gruppe in derselben Position wie in der Datenbank gespeichert wird.
	- Verfügbare Position verwenden Diese Option wählen Sie, wenn die Position des Senders unwichtig ist. Der Sender wird in die erste freie Position eingefügt.
	- Ausgewählte Zielposition verwenden Diese Option ermöglicht die manuelle Wahl der Position. Wählen Sie die Position in der Speicherkarten-Tabelle, in welche die Datenbankinformation kopiert werden soll.
- 2. Klicken Sie auf die Schaltfläche "Copy selected" [Ausgewählte Einträge kopieren].

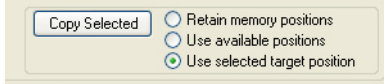

*Abbildung 3. Kopieren*

3. Vergessen Sie nicht, die Daten auf die Speicherkarte zu schreiben, bevor Sie die Karte herausnehmen. Siehe Kapitel [9.2](#page-12-1).

**AKERSTRÖMS** 

#### <span id="page-12-0"></span>**9.1.1 Einlernen**

Mit dieser Funktion können Sie die Sender-ID-Information automatisch in die gewählte Position der Speicherkarten-Tabelle übertragen.

- 1. Einen Datensatz wählen Sie, indem Sie das Kästchen in der Auswahlspalte neben der Datensatznummer anklicken.
- 2. Klicken Sie auf die Teach-In-Schaltfläche <sup>Leam</sup> direkt unter der Datenbanktabelle.
- <span id="page-12-1"></span>3. Wenn Sie auf den Pfeil-nach-oben am Sender klicken, wird die Identnummer des Senders in der ID/Gruppen-ID Spalte angezeigt.

### **9.2 Die Speicherkarten-Tabelle auf eine Speicherkarte schreiben**

Hiermit schreiben Sie die Information aus der Speicherkarten-Tabelle auf die Speicherkarte, die in den Speicherkarten-Manager eingelegt ist.

Klicken Sie auf die Schaltfläche "Write to MC" [Auf Speicherkarte schreiben] Write to MC

Hinweis - Das Beschreibungsfeld wird nicht auf die Speicherkarte geschrieben.

### **9.3 Die Speicherkarten-Tabelle als Datei speichern**

Die Speicherkarten-Tabelle kann als Backup-Datei gespeichert u./o. für mehr als einen Empfänger verwendet werden.

- 1. Gehen Sie in das Menü "Datei" in der rechten oberen Ecke.
- 2. Wählen Sie "Save memory card file" [Speicherkartendatei speichern].
- 3. Benennen Sie die Speicherkarten-Datei und speichern Sie sie an einem sicheren Ort.

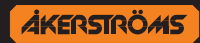

# <span id="page-13-0"></span>**9.4 Die Speicherkarten-Datei in die Speicherkarten-Tabelle laden**

- 1. Gehen Sie in das Menü "File" [Datei] in der linken oberen Ecke.
- 2. Wählen Sie "Open memory card file" [Speicherkartendatei öffnen].
- 3. Gehen Sie zu der gespeicherten Datei und öffnen Sie sie.

Hiernach können Sie die Tabelle bearbeiten u./o. auf die eingelegte Speicherkarte schreiben.

### **9.5 Eine Speicherkarte ausdrucken**

Um die Speicherkarte auszudrucken, verwenden Sie die Befehl "File / Print Memory Card..." [Datei / Eine Speicherkarte ausdrucken...].

### **9.6 Ausgewählte Einträge löschen**

Wählen Sie einen Eintrag und klicken Sie auf die Schaltfläche "Delete selected" [Ausgewählte Einträge löschen]. Delete Selected]

### **9.7 Alles löschen**

Klicken Sie auf die Schaltfläche "Delete all" [Alles löschen] **Delete All** und bestätigen Sie die daraufhin eingeblendete Abfrage durch Anklicken von "Yes"  $[Ja]$ .

### **9.8 Beschränkung der Reichweite**

Diese Einstellung wird verwendet, wenn die Reichweite des Systems reduziert werden muss. Die Einstellung entspricht der Eingabe eines Mindest-Signalpegels, der erreicht werden muss, damit der Empfänger den Befehl verarbeiten kann. Verwenden Sie einen Wert zwischen 50 und 105 (-dBm). Mit der Einstellung 50 reduziert sich die Reichweite auf weniger Meter. Mit der Einstellung 255 wird die Beschränkungsfunktion deaktiviert.

### <span id="page-14-0"></span>**9.9 Port-Nummer**

Diese Einstellung dient zur Konfiguration der Port-Nummer im Empfänger. Der Empfänger reagiert daraufhin nur auf SESAM Large Sender, welche diese Port-Nummer anzeigen.

Die Port-Nummer-Einstellung gilt nur für SESAM L99 Sender.

### **9.10 4-stelliger PIN-Code des Empfängers**

Hinweis! Die Empfänger-Code-Sperre wird in der Empfängerversion 3.0 oder neuer unterstützt.

Diese Einstellung dient dazu, die 4-stellige Code-Sperre im Empfänger zu setzen oder anzuzeigen. Falls sie gesetzt ist, werden alle Empfängertasten beim Systemstart automatisch gesperrt. Geben Sie in dieses Feld die Zahl 0 ein, um die Code-Sperre aufzuheben.

Automatischer Kopiervorgang. Wenn der auf der Speicherkarte gesetzte PIN-Code mit dem zuvor im Empfänger eingestellten PIIN-Code übereinstimmt, erfolgt bei der nächsten Einschaltung des Empfängers eine automatische Aktualisierung des Speichers. Es ist nicht erforderlich, alle Einstellungen im Empfänger vorher zu löschen. Diese Vorgehensweise ist nur für Sesam 800 RX Empfänger ohne Display notwendig.

# **10 Vorbereitung der Speicherkarte für den Gerätebetrieb:**

Bevor Sie die Speicherkarte verwenden können, müssen Sie die Speicherkarten-Tabelle auf die Karte schreiben. Klicken Sie dazu auf "Write to MC" [Auf Speicherkarte schreiben] Write to MC

Hiernach können Sie die Speicherkarte aus der Aufnahme herausnehmen. Klappen Sie den Hebel hoch und ziehen Sie die Karte vorsichtig nach oben heraus.

Autor: SH (English Anleitung)

# <span id="page-15-0"></span>**11 Virtueller Empfänger**

Im Fenster des virtuellen Empfängers kann der Anwender die aktuelle Konfiguration der Speicherkarte testen. Der virtuelle Empfänger verhält sich wie ein SESAM Standardempfänger. Vor der Funktionsprüfung klicken Sie die Schaltfläche "Write to MC" [Auf Speicherkarte schreiben] an, um die aktuelle Konfiguration in den Empfänger zu übertragen. Verwenden Sie für den Test die SESAM Sender in der Datenbank.

### **11.1 LCD Fenster**

Das LCD Fenster zeigt die im Empfänger konfigurierte Port-Nummer an. Die Port-Nummer wird nur für SESAM L99 Sender verwendet. Wenn keine Port-Nummer konfiguriert ist, zeigt das Display die Angabe "---" an.

### **11.2 Relaisausgang**

Der Relaisausgang zeigt an, welche Funktion der Sender überträgt.

- $1 =$ Nach oben
- $2 =$ Halt
- $3 =$ Nach unten

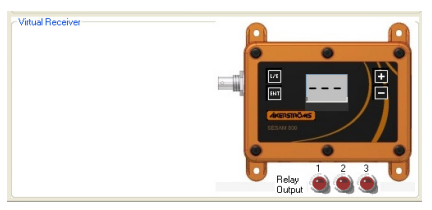

*Abbildung 4. Virtueller Empfänger*

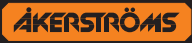

# <span id="page-16-0"></span>**12 Einen Empfänger mit einer Speicherkarte aktualisieren**

### **Methode 1**

- 1. All Einstellungen im Empfänger müssen gelöscht werden, bevor Sie die aktualisierte Speicherkarte einlegen. Siehe hierzu das Empfänger-Handbuch.
- 2. Schalten Sie den Empfänger aus und legen Sie die aktualisierte Speicherkarte ein.
- 3. Schalten Sie den Empfänger ein.

### **Methode 2**

Wenn der PIN-Code zuvor im Empfänger gesetzt wurde und die aktualisierte Speicherkarte denselben PIN-Code enthält, müssen keine Einstellungen im Empfänger gelöscht werden.

Der Empfänger wird automatisch bei der nächsten Einschaltung aktualisiert, wenn der PIN-Code von Empfänger und Speicherkarte übereinstimmen.

# **13 Auflistung der Funktionscodes**

- <span id="page-16-1"></span> $0x11 = 3$  - Relaisfunktion (Nach oben/Halt/Nach unten), Standardeinstellung
- $0x51 = 1$  Relaisfunktion, Taste 1 aktiviert Relais 1
- $0xA1 = 1$  Relaisfunktion, Taste 2 aktiviert Relais 2
- $0xF1 = 1$  Relaisfunktion, Taste 3 aktiviert Relais 3

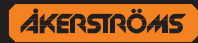

**18 (20)**

SESAM 800 RX Speicherkarten-Manager Dokument-ID: 943686-000 DE Version: A0 Autor: SH (English Anleitung)

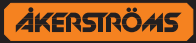

**19 (20)**

SESAM 800 RX Speicherkarten-Manager Dokument-ID: 943686-000 DE Version: A0 Autor: SH (English Anleitung)

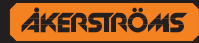

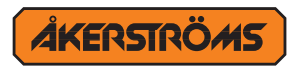

### **Åkerströms Björbo AB**

Box 7, SE-785 21 Gagnef, Schweden *Björbovägen* 143 SE-785 45 Björbo, Schweden Tel: +46 241 250 00 Fax: +46 241 232 99 E-Mail: sales@akerstroms.com www.akerstroms.com

**© Åkerströms Björbo AB, 2012**